# **NVMS All-in-One Server**

**User Manual** 

16-disk all-in-one server

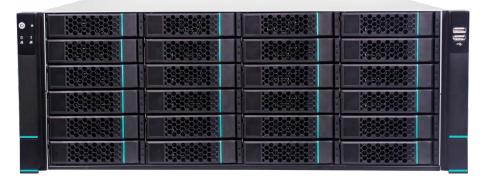

24-disk all-in-one server

### Notes

There may be several technically incorrect places or printing errors in this manual. The updates will be added into the new version of this manual. The contents of this manual are subject to change without notice.

This manual is suitable for 16/24-disk storage servers. All the pictures used in this manual are based on the 16-disk storage server. Please refer to the real servers as the pictures may be different from the real servers.

The server is mainly used with NVMS. This manual only introduces its system setup. Please refer to the server chapter in the NVMS user manual for detailed use.

## Contents

| 1  | Ins   | stallation1                 |
|----|-------|-----------------------------|
|    | 1.1   | Interfaces and Indicators   |
|    | 1.2   | Rear Panel Instruction1     |
|    | 1.3   | HDD Installation            |
| 2  | De    | fault System Configuration2 |
| 3  | W     | eb Client Configuration     |
|    | 3.1   | Login                       |
|    | 3.2   | Disk RAID3                  |
|    | 3.3   | Network Configuration       |
|    | 3.4   | Server Port Configuration   |
|    | 3.5   | Change Password             |
|    | 3.6   | Basic Information7          |
|    | 3.7   | Date & Time7                |
|    | 3.8   | Upgrade7                    |
|    | 3.9   | Device Reboot               |
| 4  | Qð    | &A8                         |
| 5  | Sp    | ecifications8               |
| Aj | ppend | ix Device Installation11    |

## **1** Installation

### **1.1 Interfaces and Indicators**

The icons below are for reference only. Please refer to the interfaces and indicators of the real server.

| Icon       | Description   | Icon       | Description                                                                                  |
|------------|---------------|------------|----------------------------------------------------------------------------------------------|
| $\bigcirc$ | Power Key     | $\bigcirc$ | System disk running indicator; flashing green light indicators the disk works normally.      |
| R          | Reset         | I          | Error Alarm indicator (including system/fan/power error alarm)                               |
|            | USB interface |            | Network connection indicator. Green light<br>indicators the network connection is<br>normal. |

### **1.2 Rear Panel Instruction**

The following picture of rear panel is for reference only.

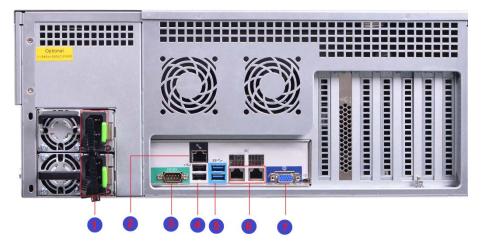

16/24-disk

| No. | Description               | No. | Description      |
|-----|---------------------------|-----|------------------|
| 1   | Redundant Power Connector | 5   | USB3.0 interface |
| 2   | Management interface      | 6   | RJ45 interface   |
| 3   | RS232 interface           | 7   | VGA interface    |
| 4   | USB2.0 interface          |     |                  |

### **1.3 HDD Installation**

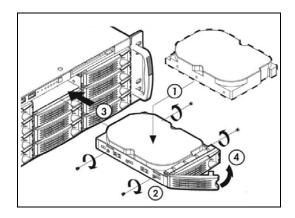

① Press the blue button, hold the pull rod to pull out the HDD case and then install the HDD into the case.

- ② Fix the HDD by tightening the screws on both side of the case.
- ③ Push the case with the HDD into the slot.
- ④ Fasten the pull rod.

## 2 Default System Configuration

The default network configurations of the server are as follows:

IP Address: 192.168.0.10

Http Port: 8000

The default web management page: http://192.168.0.10:8000.

The default username is admin and the default password is also 123456.

The disks installed in the server used for RAID should be of the same brand, capacity, rotate speed and buffer. The production batch should also try to be the same.

## **3** Web Client Configuration

### 3.1 Login

The server is configured through web browser. It is recommended to use IE9 or above, Firefox 51or lower or Google Chrome44 or lower or Opera35 or lower (Here we take IE browser for example).

Make sure the IP address of the computer is in the same local area network with the server before accessing the server, or you will have to modify the IP address of the computer. For instance, change the computer's IP address to 192.168.0.100 and the gateway to 192.168.0.1.

Enter http://192.168.0.100:8000 in the IE address bar and then press enter to go to the login interface as shown below.

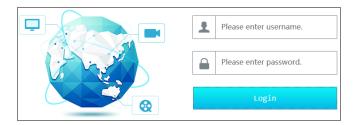

Enter the username admin and password 123456 and then click "Login" button to go to the main interface.

### 3.2 Disk RAID

Click "Disk Config" tab to go to Disk Configuration interface. Please click "Create" button to create a disk RAID if you use the server for the first time.

| Disk Comfig | Disk Annay                                                                       |                                                    |               |                                                                   |                            |        |               |                |        |
|-------------|----------------------------------------------------------------------------------|----------------------------------------------------|---------------|-------------------------------------------------------------------|----------------------------|--------|---------------|----------------|--------|
| Disk Array  | Nate                                                                             | Type                                               | Use SpareDisk | composed disks                                                    | Total size                 | Raid   | Residual size | Progress Expan | Delete |
|             |                                                                                  | RAID_TYPE_1                                        | No            | disk2,disk6                                                       | 372668                     | 186268 | 186268        | C              | Ð      |
|             | 1                                                                                | 1                                                  | 2             | 🗄 🚦                                                               | 3                          | Ξ      |               |                | Ξ      |
|             | 5                                                                                |                                                    | 6             | 18960 E 🚦                                                         | 7                          |        | 0             |                |        |
|             | 9                                                                                |                                                    | 10            |                                                                   | 11                         |        | 11            |                |        |
|             | 13                                                                               |                                                    | 14            |                                                                   | 15                         |        | 1/            |                |        |
|             | Disk Sta<br>Run nore<br>Array St<br>No confj<br>Configur<br>Expandir<br>Initiali | aally<br>ate<br>Iguration<br>ration problems<br>NG |               | <ul> <li>Rebuildi</li> <li>Hot spar</li> <li>Emergence</li> </ul> | configuration<br>.ng<br>re | Dela   | 72            |                |        |

Tips: It is recommended to create Raid5 and check hotspare disk for data security.

You can expand the created disk array by clicking  $\square$ . The expansion time depends on the disk size and quantities. Generally, it takes from a dozen of hours to a couple of days.

Click "Delete" button to pop up a confirmation dialog box. The created RAID will be deleted if you click "Yes" button. Please be careful to delete the RAID because the record data stored in the RAID will not be recovered once you delete the RAID.

### 3.3 Network Configuration

Click "Network Config" tab to go to the interface as shown below. The IP address, subnet mask and gateway of the server can be set in the interface.

| Network Config |                           |
|----------------|---------------------------|
| IP Group       | V Open                    |
| IP Address     | 192.168.0.10              |
| Subnet Mask    | 255.255.255.0             |
| Gateway        | 192.168.0.1               |
| Туре           | Adaptive Load Balancing 💌 |
| eth0           | ✓ Static IP               |
| MAC Address    | EC:D6:8A:06:11:CD         |
| eth1(Offline)  | ✓ Static IP               |
| MAC Address    | EC:D6:8A:06:11:CE         |
| Primary DNS    | 114.114.114               |
| Secondary DNS  | 8.8.8.8                   |
| Commit Reset   |                           |

You will get a virtual IP address if the IP group is enabled. As to the access of the virtual IP address, the operation system of the server will judge and transfer the access to eth0 or eth1 automatically. For instance, if you disconnect the network cable of eth1 when testing "ping 192.168.0.10 –t", you will probably get a "Request Timeout" tip if you ping 192.168.0.10; and then you can probably ping it successfully after a few seconds.

### **3.4 Server Port Configuration**

Click "Port Config" tab to go to the interface as shown below.

| Management Server       |       |        |
|-------------------------|-------|--------|
| Port                    | 6003  | 🗹 Open |
| Configuration Server    |       |        |
| Port                    | 7002  | 🗹 Open |
| Transfer Server         |       |        |
| Port                    | 6006  | 🗹 Open |
| Auto Report Port        | 2009  |        |
| Storage Server          |       |        |
| Port                    | 6009  | ☑ Open |
| Alarm Server            |       |        |
| Port                    | 6033  | 🗹 Open |
| Access Server           |       |        |
| Port                    | 6013  | ☑ Open |
| Intelligent Analysis Se | erver |        |
| Port                    | 6069  | 🗹 Open |
| HTTP Server             |       |        |
| Port                    | 8080  | 🗹 Open |
| TV Wall Server          |       |        |
| Port                    | 6036  | 🗹 Open |
| Application Server      |       |        |
| Port                    | 6093  | 🗹 Open |
| Enable Nat              | Open  |        |
|                         |       | Apply  |

The above-mentioned ports can be modified and enabled as needed. The default ports of those servers are shown as below.

### 3.5 Change Password

For safety consideration, it's strongly recommended to modify the default administrator's username and password if you access the storage server for the first time. Click "User Config" tab to go to the interface as shown below. You can modify the username. Please set a strong password.

| Edit User                        |    |
|----------------------------------|----|
| Current Password<br>New Password |    |
| Confirm Password                 |    |
|                                  | ОК |

### **3.6 Basic Information**

Click "System Maintenance"  $\rightarrow$  "Device Basic Information" to view the basic information of the storage server (like product mode, firmware version, software version, etc).

### 3.7 Date & Time

It is recommended to set date and time first if you set the storage server for the first time. Click "Date and Time" tab to go to the interface as shown below.

| Date And Time    |                            |
|------------------|----------------------------|
| Time Zone        | GMT (Dubin, LIS, London, 🕅 |
| System Time      | 2020-06-16 17:29:52        |
| Synchronous Mode | Manual                     |
| Timing Server    | time.windows.com           |
|                  | Apply                      |

Select the time zone according to the region. For example, if you are in London, select GMT. Synchronous Mode: auto or manual can be selected. Please set the system time manually or automatically.

Then click "Apply" to save the settings.

### 3.8 Upgrade

You can upgrade the storage server when there is a new software version. Get the upgrade software from you dealer; click System Maintenance  $\rightarrow$ Device Upgrade to go to the interface as shown blow. Click "Browse" button to select the upgrade file and then click "Upgrade" button to start upgrading.

| Please select upgrade file: Upgrade                                                                                                    |  |
|----------------------------------------------------------------------------------------------------|--|
| 🗆 Delete the database when upgrading, please check carefully 🗆 Please check carefully to delete Intelligent Server data when upgrading                                          |  |
| Note: The ungrade will take about a few minutes and the service will be cestanted automatically after completing the ungrade. Place make sure the nouse on during the ungrading |  |

### **3.9 Device Reboot**

Click System Maintenance  $\rightarrow$  Device Reboot to go to the device reboot interface. Click "Device Reboot" to reboot the device.

## 4 Q&A

# Q1. When the storage server is being started, it shows "A discovery error has occurred, please power cycle the system and all the enclosures attached to this system".

A1. It indicates that the RAID card could not finish searching in 120 seconds. The system's SAS cable may be wrong connected. Please check the cable connection and repair the problems. Then restart the system later.

#### Q2. It takes a very long time to rebuild the RAID.

A2. RAID rebuilding time depends on RAID size and the rebuilding process may take more than ten hours. Recording and playback will not be affected when rebuilding.

#### Q3. How to replace the abnormal disks in the RAID?

A4. The corresponding disk status indicator will turn red in the disk RAID interface if the disk in the RAID is abnormal. Uninstall the abnormal disk in the storage server case and then refresh the interface; install a new disk after the disk indicator disappears. The RAID will rebuild automatically later.

## **5** Specifications

| Model                       | 16-Disk All-in-One Server                                                                                                    |
|-----------------------------|----------------------------------------------------------------------------------------------------|
| CPU                         | Intel Xeon Processor E3                                                                                                    |
| Chipset                     | Intel C232 chipset                                                                                                    |
| OS                          | Ubuntu20.04                                                                                                    |
| Memory                      | 8GB DDR4 ECC, up to 64GB DDR4-1866/2133MHz ECC memory                                                                           |
| HDD                         | 3.5 inch SATA slot $\times$ 16 (hot-pluggable); built-in 2.5 inch SATA slot $\times$ 2                                          |
| HDD installation            | Independent HDD bracket                                                                                                    |
| Capacity                    | Up to 160TB                                                                                                    |
| RAID                        | Hardware RAID; support RAID 0, 1, 5, 6                                                                                          |
| Expansion                   | 1*PCI-E3.0x16(×8);1*PCI-E3.0x8;1*PCE-E3.0x8(×4)                                                                                 |
| Network Card                | Integrated I210-AT dual gigabit network cards, load balancing and if one is offline, the other will replace.                    |
| IPMI                        | ASPEED AST2400 BMC, independent IPMI interface; support iKVM                                                                    |
| Monitor Control             | Integrated display controller                                                                                                   |
| Protocol                    | Support to get video or audio streams of IPC by TCP / UDP / RTSP protocol                                                       |
| Search                      | Built-in index, accurate to second-level                                                                                        |
| Performance                 | Up to 700Mbps incoming, 700Mbps recording and 96Mbps playback<br>Up to 700Mbps incoming, 700Mbps recording and 96Mbps live view |
| Way of Management           | WEB management, seamless access to NVMS                                                                                         |
| Capability of<br>Management | RAID management, record management, system log as well as alarm processing                                                      |
| Security                    | Supply TPM interface, TPM Module installation supported                                                                         |
| Interface                   | 1×VGA, 6×USB(4 in the real panel and 2 in the front panel), 2×RJ45, 1×IPMI, 1×RS232                                             |
| Power Supply                | 550W 1+1reduandent power supply, 100~240V-7~3.4A /50~60Hz                                                                       |
| Operating<br>Environment    | Working: 10°C to 35°C; standby: -40°C~+55°C(ambient)                                                                            |
| Relative Humidity           | Working: < 90% RH(35°C)                                                                                                    |
| Noise                       | Working: <50Dba                                                                                                    |
| ESD                         | Each item conforms to Intel ambient temperature test standard 15KV                                                              |

| Model                       | 24-disk all-in-one server                                                                                                    |
|-----------------------------|----------------------------------------------------------------------------------------------------|
| CPU                         | Intel Xeon Processor E3-1220V5 4C/4T 3.0GHz 8M/80W                                                                                  |
| Chipset                     | Intel C232 chipset                                                                                                    |
| OS                          | Ubuntu20.04                                                                                                    |
| Memory                      | 8GB DDR4 ECC, up to 64GB DDR4-1866/2133MHz ECC memory                                                                               |
| HDD                         | 3.5 inch SATA×24(hot-pluggable); built-in 2.5 inch SATA×2                                                                           |
| HDD installation            | Independent HDD bracket                                                                                                    |
| Capacity                    | Up to 240TB                                                                                                    |
| RAID                        | Hardware RAID; support RAID 0, 1, 5, 6                                                                                              |
| Expansion                   | 1*PCI-E3.0x16(×8);1*PCI-E3.0*8;1*PCE-E3.0*8(×4)                                                                                     |
| Network Card                | Integrated I210-AT dual gigabit network cards, load balancing and if one is offline, the other will replace.                        |
| IPMI                        | ASPEED AST2400 BMC, independent IPMI interface; support iKVM                                                                        |
| Monitor Control             | Integrated display controller                                                                                                    |
| Protocol                    | Support to get video or audio streams of IPC by TCP / UDP / RTSP protocol                                                           |
| Search                      | Built-in index, accurate to second-level                                                                                            |
| Performance                 | Up to 700Mbps incoming, 700Mbps recording and 96Mbps playback<br>Up to 700Mbps incoming, 700Mbps recording and 96Mbps live view     |
| Way of Management           | WEB management, seamless access to NVMS                                                                                             |
| Capability of<br>Management | RAID management, record management, system log as well as alarm processing                                                          |
| Security                    | Supply TPM interface, TPM Module installation supported                                                                             |
| Interface                   | $1 \times VGA$ , $6 \times USB(4$ in the real panel and 2 in the front panel), $2 \times RJ45$ , $1 \times IPMI$ , $1 \times RS232$ |
| Power Supply                | 800W 1+1reduandent power supply, 100~240V-10~5A/50~60Hz                                                                             |
| Operating<br>Environment    | Working: 10°C to 35°C; standby: – 40°C~+55°C (ambient)                                                                              |
| Relative Humidity           | Working: < 90% RH(35°C)                                                                                                    |
| Noise                       | Working: < 50Dba                                                                                                    |
| ESD                         | Each item conforms to Intel ambient temperature test standard 15KV                                                                  |

## **Appendix Device Installation**

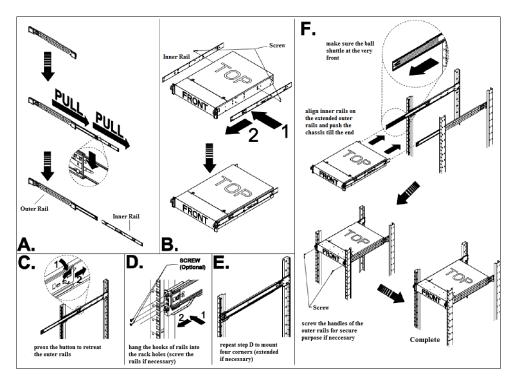

Note: Rails are optional accessories, please install it as needed. The above-mentioned steps are for reference only.